## МИНИСТЕРСТВО ОБРАЗОВАНИЯ И НАУКИ РОССИЙСКОЙ ФЕДЕРАЦИИ

## ФЕДЕРАЛЬНОЕ АГЕНТСТВО ПО ОБРАЗОВАНИЮ

## КУРГАНСКИЙ ГОСУДАРСТВЕННЫЙ УНИВЕРСИТЕТ

Кафедра информационных технологий и методики преподавания информатики

# **Базы данных «КЛИЕНТ – СЕРВЕР»**

## **Методические рекомендации**

для студентов специальностей 010101, 050202

## **(часть II)**

Курган 2009

Кафедра: «Информационные технологии и методика преподавания информатики»

Дисциплина: «Базы данных «Клиент-сервер» (специальности 010101, 050202)

Составитель: старший преподаватель С.Г. Тетюшева

Утверждены на заседании кафедры «*01*» *октября* 200*8* г.

Рекомендованы методическим советом университета

«*10*» *июня* 200*9* г.

## **ЛАБОРАТОРНАЯ РАБОТА №4 УТИЛИТА DATABASE EXPLORER**

Вызов программы SQL Explorer осуществляется из главного меню Windows командой *Программы\Borland Delphi\SQL Explorer*. Окно программы представлено на рис. 1. В левой панели на странице Databases вы можете видеть дерево зарегистрированных псевдонимов. Выделив интересующий вас псевдоним (на рис. 1 это псевдоним *newsklad*), вы увидите на правой панели его параметры. При желании вы можете их изменить.

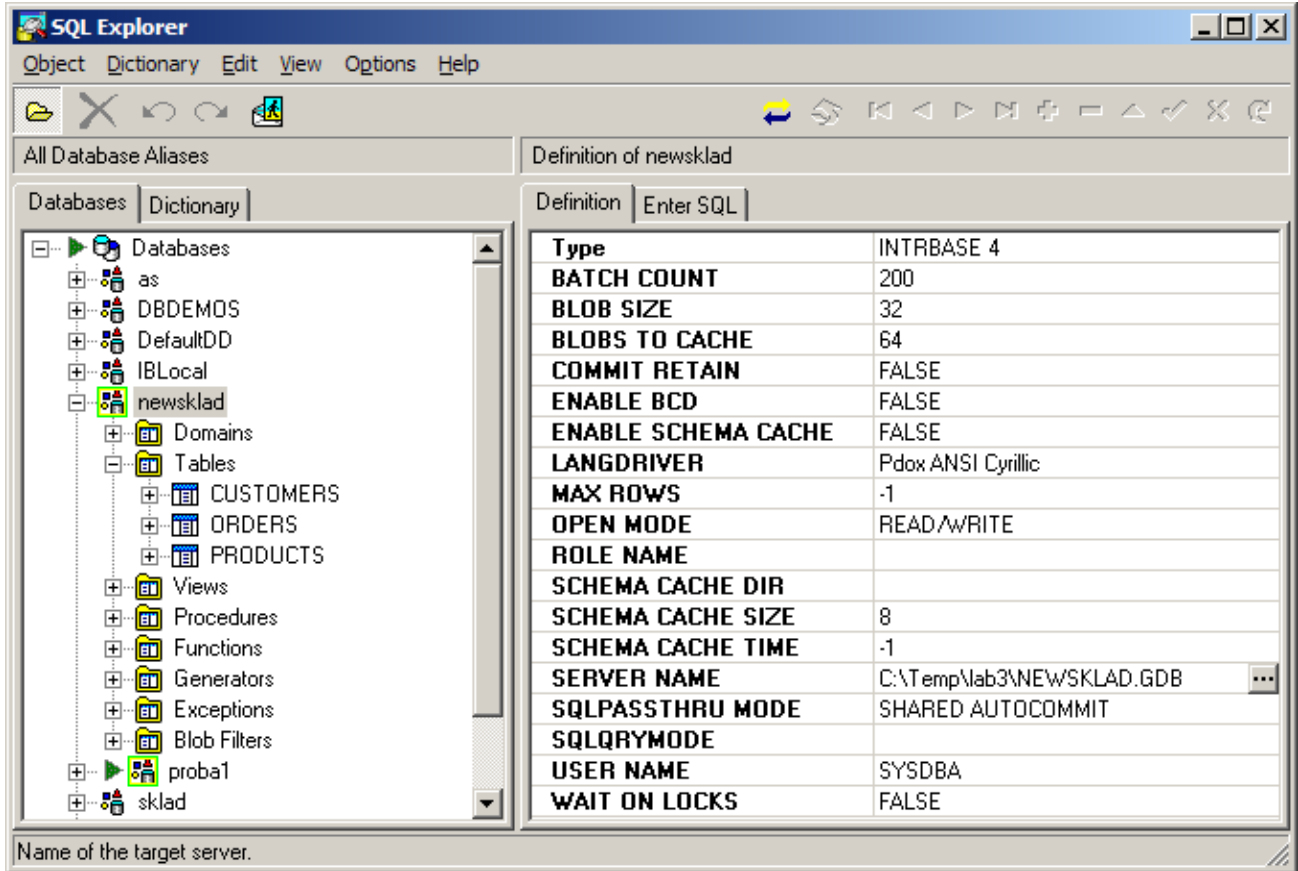

*Рис. 1. Окно SQL Explorer – просмотр параметров псевдонима*

Для создания нового псевдонима БД нужно:

- **1.** Выделить корневой узел *Databases* в левой панели.
- **2.** В меню утилиты выберите команду *Object\New*.
- **3.** Перед вами появится небольшое диалоговое окно, показанное на рис. 2. В его выпадающем списке вы должны выбрать для создаваемого псевдонима драйвер **INTRBASE**.

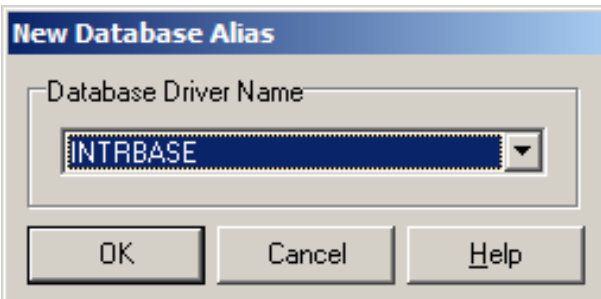

*Рис. 2. Диалоговое окно выбора драйвера для нового псевдонима*

- **4.** Выбрав драйвер, щелкните на **ОК**, и в дереве псевдонимов появится новая вершина, для которой нужно задать имя — псевдоним.
- **5.** В правой панели утилиты появятся параметры, которые вы должны установить для создаваемого псевдонима. Для типа INTRBASE укажите следующие параметры:

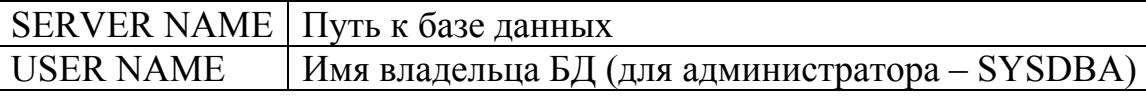

**6.** После задания параметров щелкните правой кнопкой мыши по новому псевдониму и из всплывшего меню выберите команду *Apply*, подтвердив изменения. Новый псевдоним будет зафиксирован.

Для *удаления* существующего псевдонима выделите его в левой панели, щелкните правой кнопкой мыши и из всплывшего меню выберите команду *Delete*.

Возможности SQL Explorer по просмотру и модификации баз данных не ограничиваются модификацией существующих и созданием новых псевдонимов.

Для просмотра структуры и содержимого БД в левой панели утилиты SQL Explorer щелкните по кнопке **+** слева от интересующего вас псевдонима БД, а затем выберите нужный объект, например, таблицы (Tables). После выбора одной из таблиц БД в правой панели на странице *Definition* вы можете просмотреть общую информацию о таблице, на странице *Техt* вы можете увидеть текст запроса SQL, создавшего данную таблицу, на странице *Data* вы можете просмотреть хранящуюся в таблице информацию (этот момент отображен на рис. 3). При этом кнопки навигатора вверху диалогового окна позволяют вам редактировать записи, вставлять новые записи и т.п. На странице *Enter SQL* можете сформировать и выполнить запрос к таблице БД.

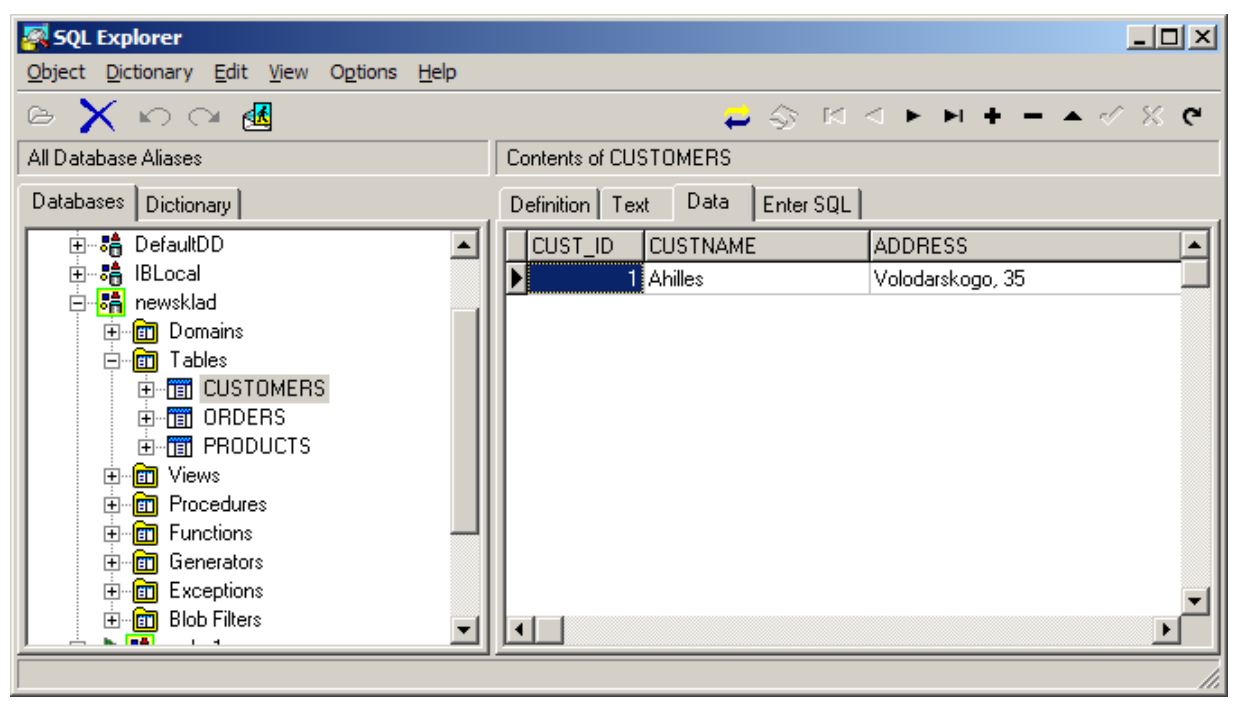

*Рис. 3. Окно SQL Explorer – просмотр данных в таблице Customers* 

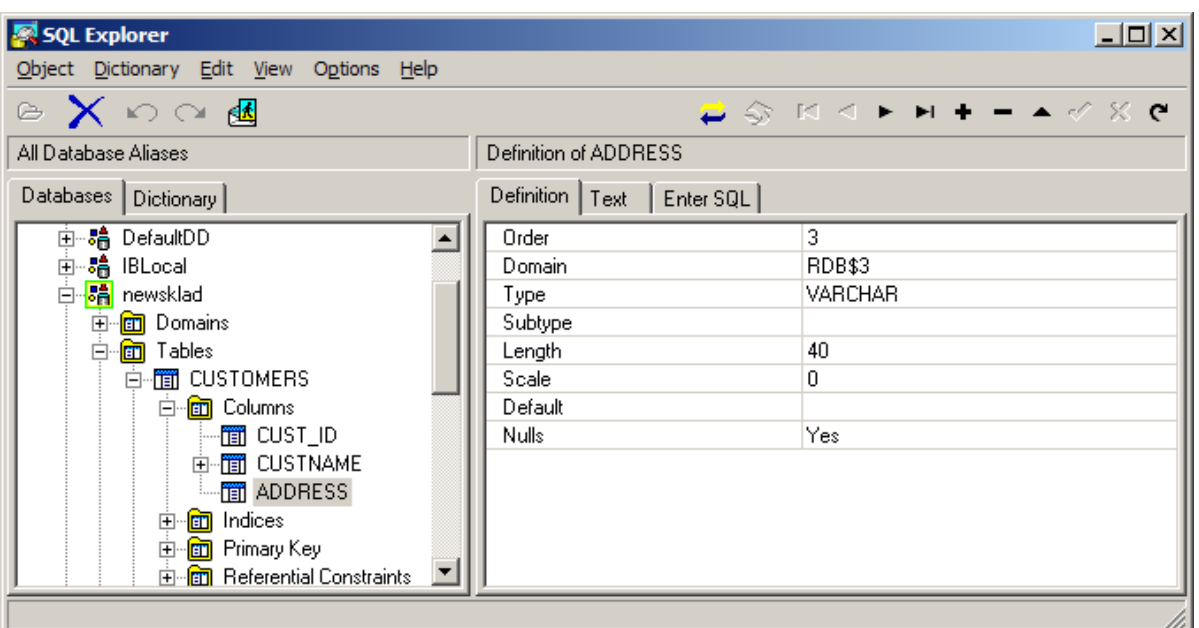

Рис. 4. Окно SOL Explorer – просмотр объявления поля Address

Вы можете продвинуться далее и раскрыть структуру таблицы. На рис. 4 изображен просмотр поля ADDRESS таблицы CUSTOMERS, причем вы можете изменить соответствующую информацию о нем.

С помощью команды **Object** New вы можете в зависимости от того, на каком уровне просмотра дерева информации вы находитесь, создать новый псевдоним, или новую таблицу, или новое поле существующей таблицы.

Рассмотрим основные операции по созданию и сопровождению таблиц на примере базы данных, содержащей две таблицы Pers (сведения о сотрудниках некоторой организации) и Dep (сведения о подразделениях некоторой организации) (табл. 2 и табл. 3).

#### Таблина 2

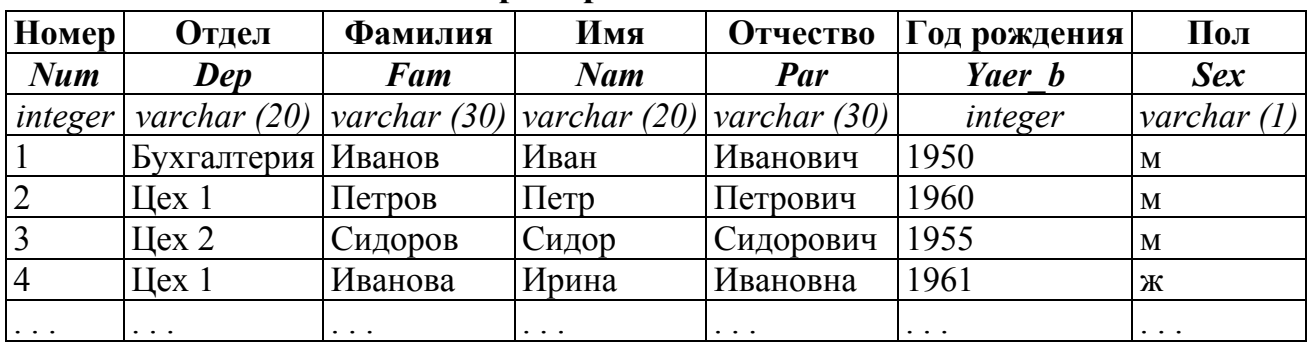

#### Пример таблицы Pers

Таблица 3

### Пример таблицы Dep

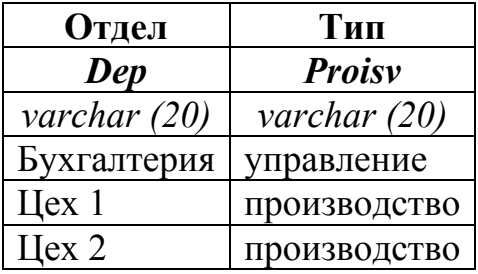

- **1.** Задайте каталогу, в который вы поместите файл БД, имя **dbP**.
- **2.** Создайте в каталоге **dbP** для пустой пока БД файл **IB\_PROBA.GDB** с помощью утилиты **IBConsole**:
	- Запустите утилиту (Пуск\Программы\InterBase\IBConsole).
	- Подключитесь к локальному серверу, выбрав команду *Server\Login* и введя пароль администратора.
	- Выполните команду *Database\Create Database…* и укажите в открывшемся окне параметры новой БД (рис. 5).
	- Закройте окно IBConsole.

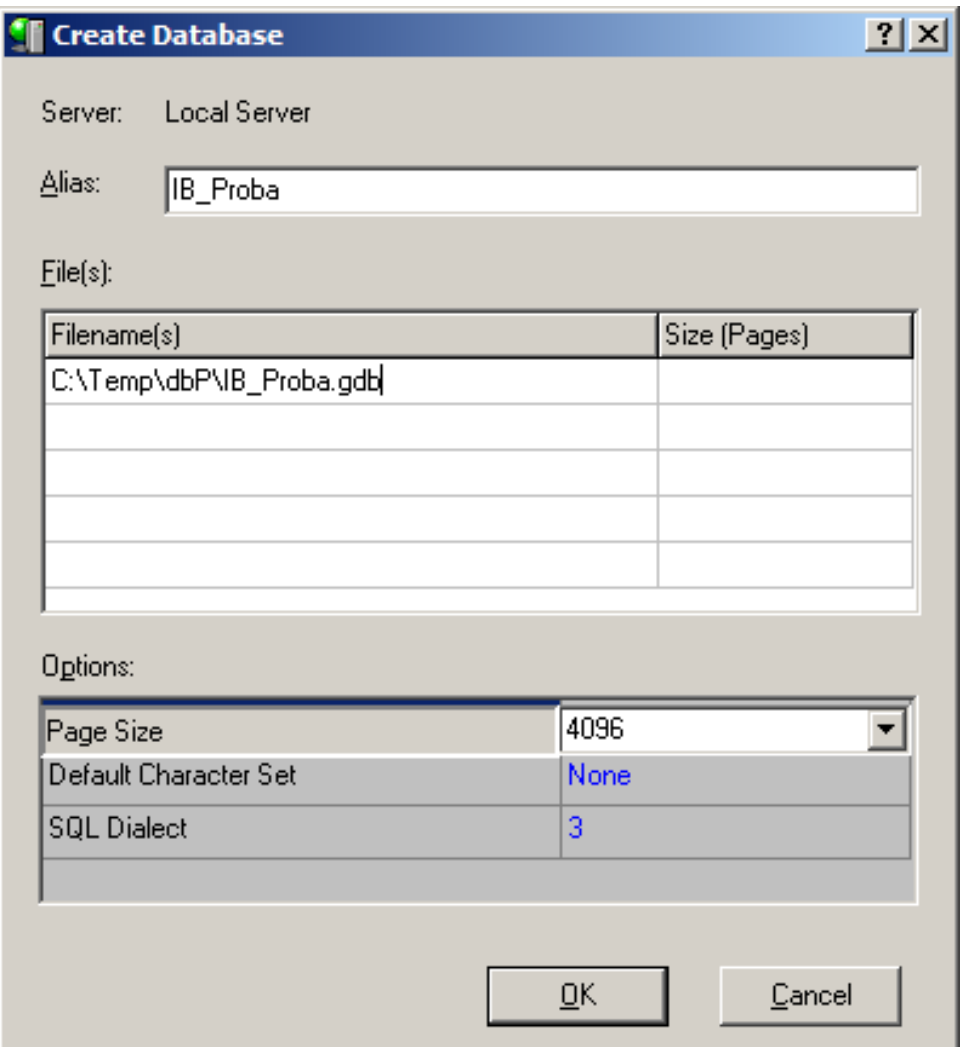

*Рис. 5. Создание новой базы данных с помощью утилиты IBConsole* 

- **3.** Запустите утилиту SQL Explorer (*Программы\Borland Delphi\SQL Explorer*).
- **4.** Создайте псевдоним для новой БД как это описано выше (рис. 6).
- **5.** Создадим таблицу **Pers**, для этого:
	- Раскройте структуру БД и выделите объект *Tables*.
	- С помощью команды *Object\New* создайте новую таблицу и назовите ее *Pers*.
	- Для создания первого поля раскройте структуру таблицы *Pers*, выделите объект *Columns*, выполните команду *Object\New* и дайте новому объекту

имя **Num**. В правой панели окна утилиты задайте для поля параметры (рис.  $7)$ 

| $^{\prime}$ , $^{\prime}$<br>SQL Explorer                                     |                            |                          | $\Box$ D $\Box$ |
|-------------------------------------------------------------------------------|----------------------------|--------------------------|-----------------|
| Object Dictionary Edit View Options Help                                      |                            |                          |                 |
| ◎ Ⅹ ○ ○ 國                                                                     |                            |                          |                 |
| All Database Aliases                                                          | Definition of IB_Proba     |                          |                 |
| Databases   Dictionary                                                        | Definition                 |                          |                 |
| ⊟…Qa Databases                                                                | Type                       | <b>INTRBASE</b>          |                 |
| ⊨் <mark>ஃ</mark> as                                                          | <b>BATCH COUNT</b>         | 200                      |                 |
| 亩…鴞 DBDEMOS                                                                   | <b>BLOB SIZE</b>           | 32                       |                 |
| 亩⊶ <b>à D</b> efaultDD                                                        | BLOBS TO CACHE             | 64                       |                 |
| 中·哈 IB Proba                                                                  | <b>COMMIT RETAIN</b>       | <b>FALSE</b>             |                 |
|                                                                               | <b>ENABLE BCD</b>          | <b>FALSE</b>             |                 |
| — Э <mark>й</mark> ПВLоса Г<br>— Эй База данных MS Access<br>— Эй Файлы dBASE | <b>ENABLE SCHEMA CACHE</b> | <b>FALSE</b>             |                 |
|                                                                               | LANGDRIVER                 |                          |                 |
| 由 - e 中айлы Excel                                                             | MAX ROWS                   | -1                       |                 |
|                                                                               | <b>OPEN MODE</b>           | <b>READ/WRITE</b>        |                 |
|                                                                               | ROLE NAME                  |                          |                 |
|                                                                               | SCHEMA CACHE DIR           |                          |                 |
|                                                                               | SCHEMA CACHE SIZE          | 8                        |                 |
|                                                                               | SCHEMA CACHE TIME          |                          |                 |
|                                                                               | SERVER NAME                | C:\Temp\dbP\IB_PROBA.GDB |                 |
|                                                                               | SQLPASSTHRU MODE           | SHARED AUTOCOMMIT        |                 |
|                                                                               | SQLQRYMODE                 |                          |                 |
|                                                                               | <b>USER NAME</b>           | SYSDBA                   |                 |
|                                                                               | WAIT ON LOCKS              | <b>FALSE</b>             |                 |
| Name of the target server.                                                    |                            |                          |                 |

Рис. 6. Создание псевдонима для новой базы данных с помощью утилиты SQL Explorer

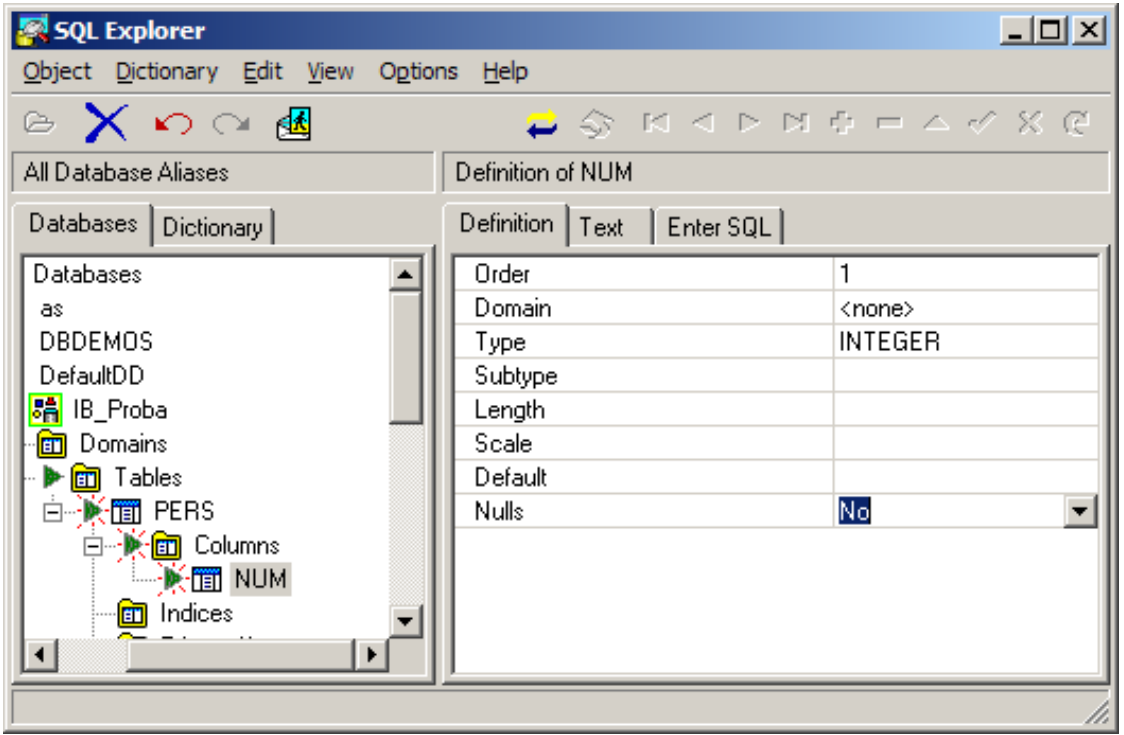

Рис. 7. Создание нового поля таблицы базы данных

• Аналогичным образом добавьте в таблицу Pers остальные поля согласно табл.1 (рис. 8).

- После создания всех полей щелкните правой кнопкой мыши по новой таблице и из всплывшего меню выберите команду *Apply*, подтвердив изменения.
- **6.** Аналогичным образом создайте таблицу *Dep* (рис. 9).

| SQL Explorer                                                                   |                               |               |                |         |        |       |         |       | $\Box$ ol $\times$                                                                             |
|--------------------------------------------------------------------------------|-------------------------------|---------------|----------------|---------|--------|-------|---------|-------|------------------------------------------------------------------------------------------------|
| Object Dictionary Edit View Options Help                                       |                               |               |                |         |        |       |         |       |                                                                                                |
| $\circledcirc\,\,{\mathbb X}\,$ $\circlearrowright\circ\,\mathrm{d}\mathbb{R}$ |                               |               |                |         |        |       |         |       | $\Rightarrow$ $\otimes$ K $\triangle$ P N $\oplus$ $\Rightarrow$ $\curvearrowright$ X $\oplus$ |
| All Database Aliases                                                           | Summary of Columns            |               |                |         |        |       |         |       |                                                                                                |
| Databases  <br>Summary<br>Dictionary<br>Text<br>Enter SQL                      |                               |               |                |         |        |       |         |       |                                                                                                |
| - <mark>団</mark> Domains<br>由                                                  | Name                          | Domain        | Type           | Subtype | Length | Scale | Default | Nulls |                                                                                                |
| ▶ <b>ि</b> Tables<br>Ė⊢l                                                       | <b>K-THE NUM</b>              | <none></none> | <b>INTEGER</b> |         |        |       |         | No.   |                                                                                                |
| 面-K-面 DEP                                                                      | Ķ fiilde P                    | <none></none> | <b>VARCHAR</b> |         | 20     |       |         | No.   |                                                                                                |
| 白小 管 PERS                                                                      | $\mathbb{R}$ $\mathbb{E}$ FAM | <none></none> | VARCHAR        |         | 30     |       |         |       |                                                                                                |
| 由 <b>N m</b> Columns<br>囪<br>Indices                                           | <b>K-TEINAM</b>               | <none></none> | <b>VARCHAR</b> |         | 20     |       |         | Yes   |                                                                                                |
| <b>団</b> Primary Key                                                           | <b>K-fffl PAR</b>             | <none></none> | <b>VARCHAR</b> |         | 30     |       |         | Yes   |                                                                                                |
| <b>en</b><br>Referential Constraint                                            | <b>长</b> 面YAER B              | <none></none> | INTEGER        |         |        |       |         | Yes   |                                                                                                |
| <b>n</b> Unique Constraints                                                    | 长面SEX                         | <none></none> | VARCHAR        |         |        |       |         | Yes   |                                                                                                |
| $\left  \cdot \right $                                                         |                               |               |                |         |        |       |         |       |                                                                                                |
| 7 Columns in PERS.<br>n.                                                       |                               |               |                |         |        |       |         |       |                                                                                                |

*Рис. 8. Структура таблицы Pers* 

| SQL Explorer                              |                              |                    |         |         |        |       |         | $\Box$ lal $\times$ l |
|-------------------------------------------|------------------------------|--------------------|---------|---------|--------|-------|---------|-----------------------|
| Edit View<br>Object Dictionary<br>Options | Help                         |                    |         |         |        |       |         |                       |
| All Database Aliases                      |                              | Summary of Columns |         |         |        |       |         |                       |
| <b>Databases</b><br>Dictionary            | Summary<br>Text<br>Enter SQL |                    |         |         |        |       |         |                       |
| 囪<br>Domains<br>Ė                         | Name                         | Domain             | Type    | Subtype | Length | Scale | Default | Nulls                 |
| 庙<br>Tables<br>Ė                          | ☀圊DEP                        | <none></none>      | VARCHAR |         | 20     |       |         | No.                   |
| 简 DEP<br>$\equiv$                         | ☀■ PROIZV                    | <none></none>      | VARCHAR |         | 20     |       |         | No.                   |
| 偭<br>Columns<br>Ξ<br><del>∛</del> ∏∏ DEP  |                              |                    |         |         |        |       |         |                       |
| · 图 PROIZV                                |                              |                    |         |         |        |       |         |                       |
| Indices<br>$\blacksquare$                 |                              |                    |         |         |        |       |         |                       |
| ٠                                         | $\overline{\bullet}$         |                    |         |         |        |       |         | $\blacktriangleright$ |
| 2 Columns in DEP.<br>n.                   |                              |                    |         |         |        |       |         |                       |

*Рис. 9. Структура таблицы Dep* 

- **7.** Создадим генератор для заполнения поля NUM, являющегося первичным ключом таблицы Pers:
	- В структуре БД щелкните правой кнопкой мыши по объекту *Generators*, выберите команду *New*, генератору дайте имя **GEN\_PERS\_ID**. В правой панели на странице *Text* в автоматически созданном SQL-коде *исправьте первоначальное значение для генератора с 0 на 1*.
	- Щелкните правой кнопкой мыши по созданному генератору и из всплывшего меню выберите команду *Apply*, подтвердив изменения.
- **8.** Для вызова генератора создайте хранимую процедуру:
	- В структуре БД щелкните правой кнопкой мыши по объекту *Procedures*, выберите команду *New*, процедуре дайте имя **SP\_GEN\_PERS\_ID**.
	- В правой панели на странице *Text* дополните SQL-код: **CREATE PROCEDURE SP\_GEN\_PERS\_ID RETURNS (ID INTEGER)**

```
ASBEGIN
  ID = GEN_ID (GEN_PERS_ID, 1);END
```
- Щелкните правой кнопкой мыши по созданной процедуре и из всплывшего меню выберите команду **Apply**, подтвердив изменения.
- 9. Создайте триггер:
	- В структуре таблицы *Pers* щелкните правой кнопкой мыши по объекту Triggers, выберите команду New, триггеру дайте имя PERS BI.
	- В правой панели на странице Definition выберите из списка тип триггера **BEFORE INSERT.**
	- Затем на странице Text дополните SQL-код: **CREATE TRIGGER PERS BI FOR PERS BEFORE INSERT POSITION 0 AS BEGIN** IF (NEW.Num IS NULL) THEN NEW.Num=GEN ID(GEN PERS ID,1); **END**
	- Щелкните правой кнопкой мыши по созданному триггеру и из всплывшего меню выберите команду *Apply*, подтвердив изменения.
- 12. Для всех созданных таблиц создайте триггеры для каскадных воздействий (см. лабораторную работу 3).
- 13. Создайте приложение для просмотра и редактирования содержимого таблиц созланной базы ланных

ЗАДАНИЕ. С помощью утилиты SQL Explorer создайте и затем реализуйте в клиентском приложении хранимую процедуру, позволяющую вывести фамилии и имена сотрудников, не достигших пенсионного возраста (для женщин - 50 лет, для мужчин - 60), сгруппировав данные по подразделениям.

## ЛАБОРАТОРНАЯ РАБОТА №5 ЗАЩИТА ТАБЛИЦ СЕРВЕРА INTERBASE

## 1. Управление пользователями

Каждый сервер InterBase имеет пользователя SYSDBA с административными полномочиями. Сначала это единственный авторизованный пользователь на сервере и он должен авторизовать (зарегистрировать) других пользователей. Только пользователь SYSDBA имеет права на добавление, модификацию и удаление пользователей.

Имена пользователей могут быть длиной до 31 символа, не являются чувствительными к смене регистра, но не должны содержать пробелов. Пароли чувствительны к регистру и не должны содержать пробелов. Значение имеют только первые 8 символов пароля, но длина пароля может достигать 32 симво-ЛОВ.

С помощью SQL-команды создать или удалить пользователя IntrBase нельзя - это следствие внесения системы безопасности на уровень сервера.

Добавить нового пользователя можно так:

- 1. В окне утилиты IBConsole выберите команду Server\User Security...
- 2. В появившемся окне нажмите кнопку New.
- 3. Введите в поля окна диалога имя пользователя (User Name), пароль (Password), его подтверждение (Confirm Password) — т.е. повторите пароль еще раз. В нижних полях редактирования можете (но не обязательно) написать свои имя (First Name), отчество (Middle Name) и фамилию (Last Name) (рис. 10).

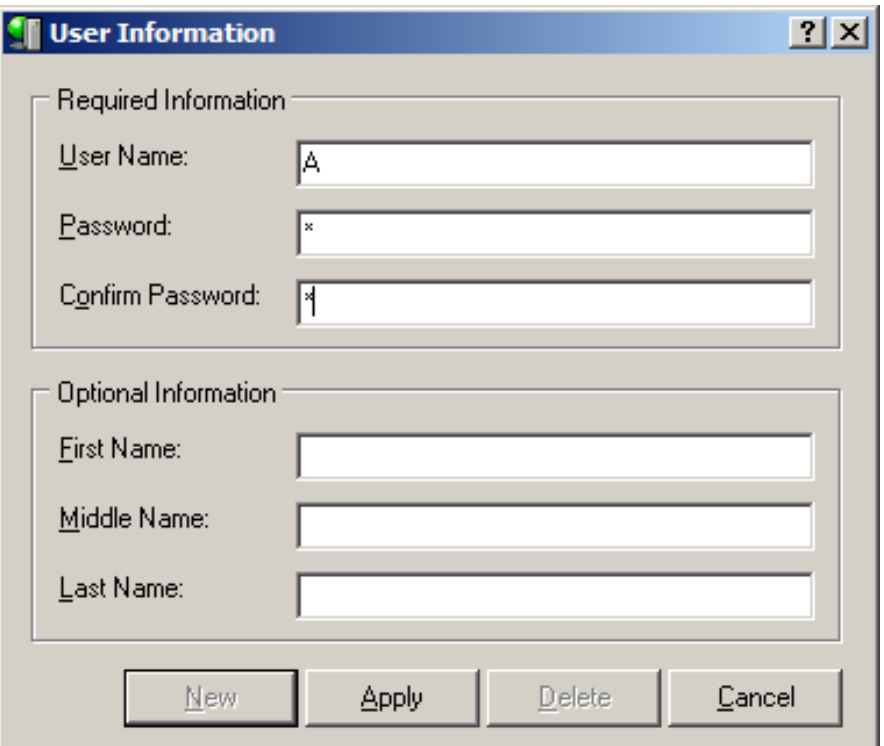

Рис 10. Создание нового пользователя БД

4. Щелкните на Apply, а затем кнопку Close. В окне утилиты IBConsole в левой области щелкните по элементу Users, в правой области окна (рис. 11) должно появиться ваше имя как пользователя.

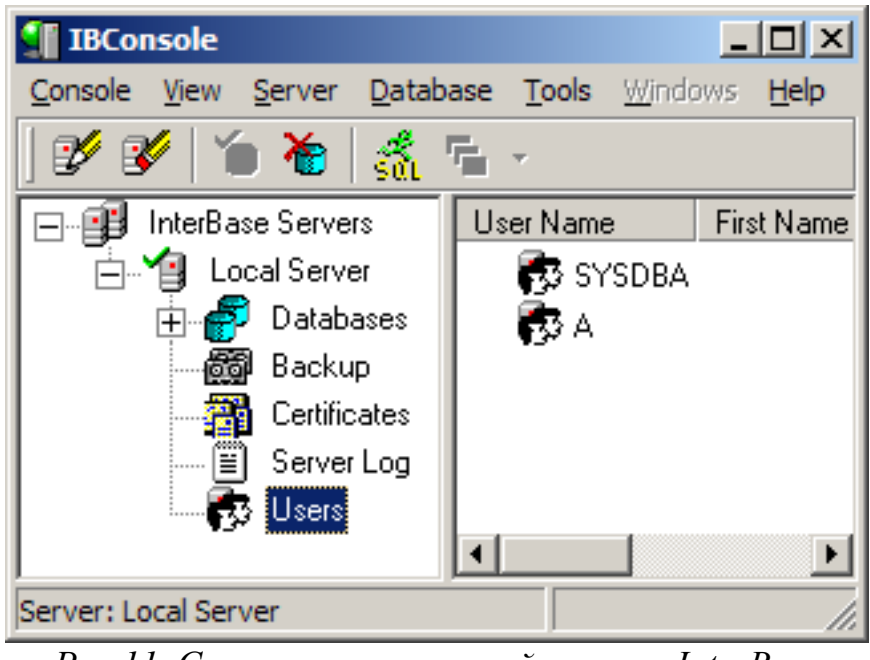

Рис.11. Список пользователей сервера InterBase

В последующем вы сможете изменять пароли пользователей с помощью команды Server\| User Sequrity. В открывающемся диалоговом окне вы можете выбрать из выпадающего списка того пользователя, для которого хотите сменить пароль, и ввести новый пароль. Вообще учтите, что все, что вы сейчас проделывали, это функции системного администратора.

Новый пользователь может создавать базы данных и регистрировать их, после чего он станет их владельцем (owner) с правом полного доступа. При соединении с базой данных пользователь будет указывать свои учетные данные. Кроме того, владелец базы данных может предоставлять привилегии доступа к своей БД другим пользователям, разрешая или запрещая им отдельные опера-ЦИИ.

## Задание для самостоятельной работы

1. Создайте БД «Студенты факультета», состоящую из таблиц «Группы» и «Студенты»:

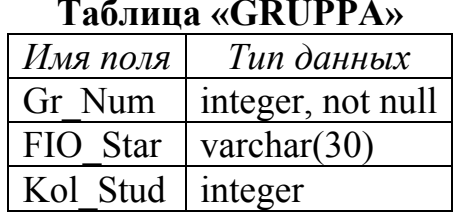

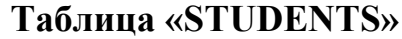

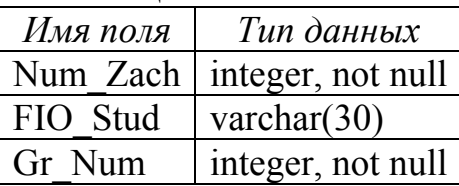

2. Создайте приложение для работы с БД «Студенты факультета» (см. рис 12).

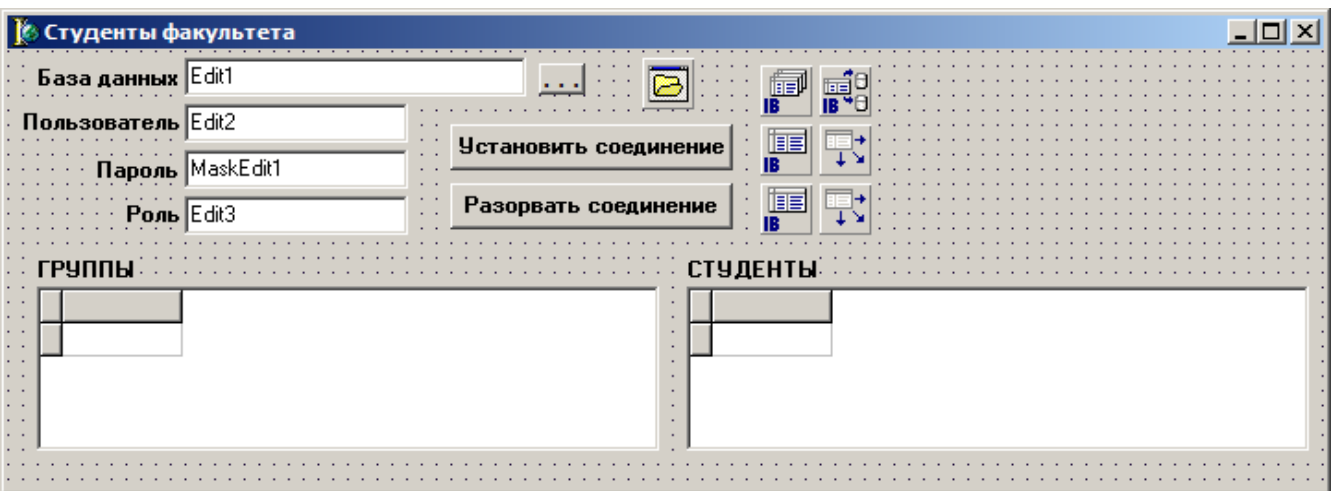

*Рис 12. Главная форма приложения*

**3.** В обработчик нажатия кнопки **в Пишите следующий код**:

**if OpenDialog1.Execute then Edit1.Text := OpenDialog1.FileName;** 

**4.** В обработчик кнопки «Установить соединение» впишите следующий код:

**IBTransaction1.Active := false;** 

**IBDatabase1.Connected := false;** 

**IBDatabase1.DatabaseName := Edit1.Text;** 

**IBDatabase1.Params.Clear;** 

- **IBDatabase1.Params.Add (Format ('USER\_NAME=%s', [Edit2.Text]));**
- **IBDatabase1.Params.Add (Format ('PASSWORD=%s', [MaskEdit1.Text]));**
- **if Edit3.Text <> '' then IBDatabase1.Params.Add (Format ('SQL\_ROLE\_NAME=%s', [Edit3.Text] ));**

**IBDatabase1.Connected := true;** 

**IBTransaction1.Active := true;** 

**IBTable1.Open;** 

**IBTable2.Open;** 

**5.** В обработчик нажатия кнопки «Разорвать соединение» впишите следующий код:

**IBTransaction1.Active := false;** 

**IBDatabase1.Connected := false;** 

**6.** Проверьте работоспособность приложения для пользователя SYSDBA.

**7.** Зарегистрируйте на сервере InterBase пользователей **А**, **В** и **С**.

## **2. Предоставление привилегий**

Сервер InterBase способен защищать таблицы БД от несанкционированного доступа на основе *прав* и *ролей*. Сразу после создания таблицы правом неограниченного ее использования облает ее собственник (т.е. создавший ее пользователь) и системный администратор SYSDBA. Любой из них может передать некоторые (или все) права владения таблицей другому пользователю или группе пользователей.

Для управления доступом пользователей к базе данных в языке SQL существуют два оператора: GRANT и REVOKE. Как правило, эти операторы используются администратором базы данных или его помощником по безопасности.

## 2.1. Оператор GRANT

SOL-оператор GRANT назначает привилегии доступа различным субъектам безопасности - конкретным пользователям, ролям, а также хранимым процедурам и триггерам. Объектами безопасности (охраняемыми объектами), к которым применяется GRANT, могут быть таблицы целиком, столбцы таблиц, триггеры, хранимые процедуры, просмотры.

Синтаксис данного оператора имеет следующий вид:

GRANT <привилегия\_1> [, <привилегия\_2>]

ON <имя объекта>

#### ТО <имя\_пользователя> [WITH GRANT OPTION ];

#### Таблина 4

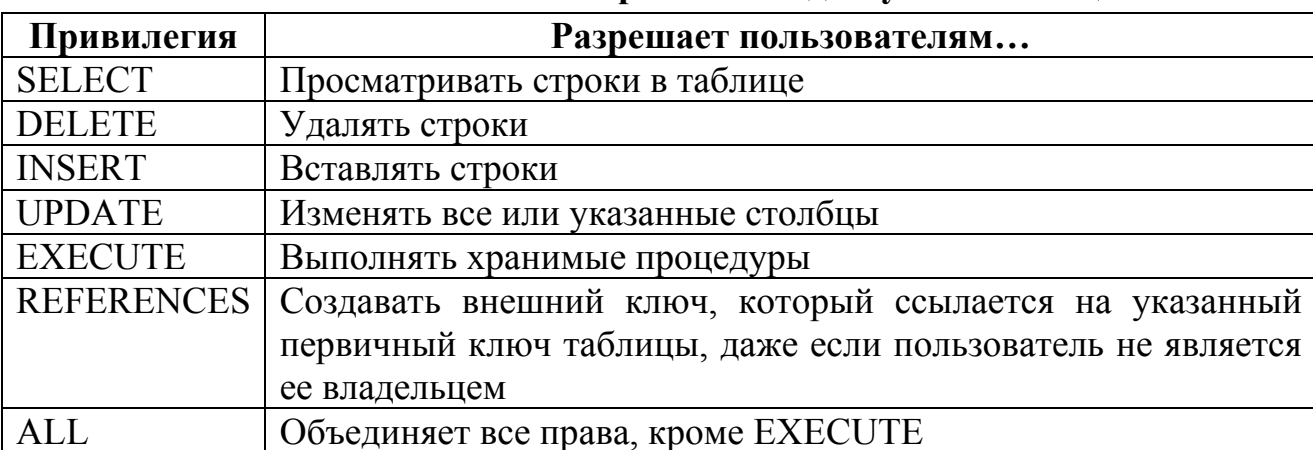

#### Привилегии доступа к таблицам InterBase

Предоставление пользователю с именем USER права на выбор данных из таблицы СОТРУДНИКИ выполняется с помощью следующего оператора:

#### **GRANT** select ON Сотрудники TO user;

С помощью одного оператора GRANT можно задавать сразу несколько привилегий. Например, следующий оператор предоставит пользователю USER право как просматривать, так и добавлять данные в таблицу СОТРУДНИКИ:

GRANT select, insert ON Сотрудники TO user;

Если права передаются любому пользователю, указывают зарезервированное слово PUBLIC:

#### **GRANT all ON books TO PUBLIC;**

Если за именем таблицы в круглых скобках указан перечень столбцов, права распространяются только на перечисленные столбцы:

#### GRANT updates ON Firms (FAdres, FPhone, FEMail) TO Petrov;

При вызове оператора GRANT может использоваться необязательное предложение WITH GRANT OPTION. Данное предложение означает, что поль-

зователь, для которого предоставляются привилегии, также получает право предоставлять привилегии на данный объект. Например, если вызвать рассмотренный выше оператор с предложением WITH GRANT OPTION, то пользователь с именем USER, кроме права просматривать и добавлять данные в таблицу СОТРУДНИКИ, получит также право предоставлять эти привилегии другим пользователям:

#### GRANT select, insert ON Сотрудники TO user WITH GRANT OPTION;

Аналогичный синтаксис раздачи прав применяется и для хранимых процедур, только в первой части команды GRANT пишется

#### **GRANT EXECUTE ON PROCEDURE <имя\_процедуры>**

а далее как обычно. Например, для выдачи пользователю TESTUSER разрешения запускать хранимую процедуру SP ADD надо написать следующее:

#### **GRANT EXECUTE ON PROCEDURE sp\_add TO testuser;**

Для того чтобы некая процедура SP MAIN могла вызывать процедуру SP ADD без наличия таких прав у пользователя, вызывающего SP ADD, надо написать так:

#### **GRANT EXECUTE ON PROCEDURE sp\_add TO sp\_main;**

Однако раздача прав объектов на использование других объектов нужна только в том случае, если база данных проектируется с намерением скрыть исходные таблицы от пользователей. В противном случае гораздо проще будет раздавать права напрямую пользователям (ролям).

#### Задание для самостоятельной работы

1. Предоставьте привилегии:

- пользователю  $A$  только просматривать таблицы БД «Студенты факульте- $\text{Ta}\rangle$ :
- пользователю  $B$  просматривать таблицы и редактировать содержимое их столбцов:
- пользователю  $C$  просматривать таблицы БД а также добавлять и удалять строки в таблицы.
- 2. Проверьте работу приложения при подключении к БД каждого из зарегистрированных пользователей. При необходимости внесите изменения в проект для обеспечения его работоспособности. Например, для пользователя А таблицы должны открываться только в режиме просмотра.

## 2.2. Оператор REVOKE

Оператор REVOKE используется для отмены предоставленных пользователю привилегий. Данный оператор может вызываться с одним из двух параметров — RESTRICT или CASCADE. При использовании варианта RESTRICT оператор REVOKE будет успешно выполнен только в том случае, если его выполнение не приведет к появлению так называемых оставленных привилегий.

ПРИМЕЧАНИЕ. Оставленными называются привилегии, оставшиеся у пользователя, которому они были предоставлены с помощью предложения WITH GRANT OPTION onepamopa GRANT.

При использовании режима CASCADE удаляются все привилегии, которые могли бы остаться у других пользователей. Это означает, что если пользователю USER1 были предоставлены привилегии с помощью параметра WITH GRANT OPTION, а он, в свою очередь, предоставил эти привилегии пользователю USER2, то отмена привилегий пользователю USER1 в режиме CASCADE приведет к отмене привилегий и для пользователя USER2.

Синтаксис оператора REVOKE имеет следующий вид:

## REVOKE <привилегия 1> [, <привилегия 2>]

#### ON <имя объекта>

#### FROM <HMA HOAL30BATEAA> [RESTRICT | CASCADE];

Например, таблицу ДЛЯ отмены права добавления данных  $\bf{B}$ СОТРУДНИКИ для пользователя USER следует использовать следующий оператор:

#### REVOKE insert ON Сотрудники FROM user;

### Задание для самостоятельной работы

Пользователю А отмените привилегию просматривать таблицы БД «Студенты факультета». Внесите изменения в проект (вывод для пользователя А сообщения о недоступности БД) и проверьте работу приложения при подключении к БД пользователя А.

## 3. Использование ролей

Роль - это аналог группы пользователей в Windows 2000/XP. Рекомендуется назначать права именно ролям, а не пользователям. Действительно, роли хранятся в самой базе данных, а пользователи - в служебной базе, которая у каждого сервера своя. Поэтому при переносе БД на другой сервер роли сохраняются, а пользователи - нет. Если права даны не ролям, а пользователям, то потребуется их назначать заново. При использовании же ролей достаточно будет включить в их состав новых пользователей, права менять нет необходимости.

## 3.1. Создание роли

Для того, чтобы создать роль, необходимо воспользоваться оператором

#### CREATE ROLE <IMA\_POAH>;

По умолчанию, после создания роль не обладает какими-либо привилегиями. Соответственно, все необходимые права по доступу к объектам базы данных должны быть назначены до использования роли. Учитывая, что создания роли как таковой не прибавляет каких-либо прав, любой пользователь может создать роль. Также, исходя из того, что роль определяется и храниться непосредственно в базе данных, необходимо подключиться к этой базе до создания роли. Пример создания роли:

#### **CREATE ROLE customers;**

## 3.2. Предоставление привилегий роли

Привилегии для роли назначаются с использованием оператора выдачи разрешений, общий синтаксис которого в данном случае имеет следующий вид:

**GRANT <привилегия>** 

ОN [TABLE]  $\{<_{MMA}$  таблицы>  $|<_{MMA}$  просмотра>}

 $TO \leq$ имя роли>;

Для того, чтобы иметь возможность назначить привилегию роли, необходимо быть:

• пользователем SYSDBA;

• владельцем таблицы или представления;

• пользователем, имеющим право назначать привилегии для этой таблицы или представления (т.е. иметь GRANT OPTION).

Примеры предоставления объектных прав роли:

**GRANT all ON test\_scores TO full\_access;** 

**GRANT** insert, select ON TABLE employee TO bjones;

### 3.3. Назначение роли пользователю

После того, как роль была создана и ей были выданы необходимые привилегии, нужно назначить роль пользователю. Когда пользователь при подключении к базе данных указывает роль, он приобретает все привилегии, предоставленные этой роли. Итоговые привилегии получаются суммированием привилегий, непосредственно выданных пользователю, и привилегий, назначенных используемой роли.

Оператор предоставления пользователю права использования роли имеет следующий синтаксис:

GRANT {<имя\_роли1> [, <имя\_роли2> ...]}

**TO {PUBLIC**  $\{[USER]$ <имя пользователя1> [USER]  $\overline{\phantom{a}}$  $\mathbf{I}$ <имя пользователя2>...] } }

**[WITH ADMIN OPTION ];** 

Предложение WITH ADMIN OPTION позволяет пользователю, в свою очередь, назначать эту роль другим пользователям. Например, если пользователю USERA назначили роль DEVELOPER с предложением WITH ADMIN OPTION, то он может назначить эту роль другим пользователям. В следующем примере создается роль FULL ACCESS, ей выдается привилегия ALL для таблицы TEST SCORES, а затем роль назначается пользователю BJONES.

#### **CREATE ROLE full access:**

**GRANT** all ON test scores TO full access;

#### **GRANT** full access TO bjones;

Если пользователь BJONES попытается подключиться к БД без указания роли FULL ACCESS, то он получит отказ в доступе к таблице TEST SCORES, потому что только роли были выданы необходимые привилегии. Если BJONES указывает роль при подключении, то он получает полный доступ к таблице, т.к. **FULL ACCESS** была выдана привилегия **ALL** роли ЛЛЯ таблины TEST SCORES.

При подключении к базе данных пользователь может использовать роль, указав её в строке подключения. Это единственная возможность, когда пользователь может указать роль. InterBase не предоставляет возможности переключения между ролями, сохраняя подключение. Пользователь должен отключиться и затем подключиться с новой ролью.

Распространенная ошибка. Часто встречается неправильное представление о механизме ролей, что после того как пользователю назначили роль, он сразу же получает все привилегии, выданные этой роли. Это неверно. Чтобы пользователь приобрел все привилегии, назначенные роли, он должен указать эту роль при подключении к базе данных. Если же пользователь при подключении не указал имя роли, то ему не будут доступны ни одна из привилегий этой роли.

#### Задание для самостоятельной работы

- 1. Создайте роли  $R1$  и  $R2$ .
- 2. Назначьте привилегии:
	- роли  $RI$  просматривать таблицы БД а также добавлять и удалять строки в таблины:
	- роли  $R2$  полный доступ к БД.
- 3. Назначьте каждую роль каждому пользователю.
- 4. Проверьте работу приложения для всех комбинаций пользователей и ролей. При необходимости внесите изменения в проект для обеспечения его работоспособности. Сделайте выводы.

## 3.4. Отмена привилегий роли

Используя команду REVOKE, можно отменить привилегии для ролей, которым до этого были назначены соответствующие привилегии. Если какая-то привилегия отнимается у роли, то все пользователи, использующие эту роль, теряют право на выполнение соответствующих команд. Синтаксис команды REVOKE в данном случае следующий:

#### **REVOKE** <привилегия> ON  $[TABLE]$ <имя таблицы> **FROM** <имя роли>;

Пример отмены привилегии INSERT для таблицы TEST SCORES у роли **FULL ACCESS.** 

REVOKE insert ON test scores FROM full access;

## 3.5. Отмена ролей пользователя

Имеется возможность как назначить роль пользователю, так и отменить право на ее использование. Если у пользователя отнимается право на использование роли, то он больше не сможет подключиться к базе данных с указанием этой роли и, соответственно, ему больше не доступны привилегии, назначенные этой роли. Синтаксис отмены роли пользователю:

REVOKE <имя\_роли> FROM <имя\_пользователя>;

В примере пользователю BJONES отменяется право на использование роли FULL ACCESS. После чего BJONES больше не сможет подключиться с указанием этой роли.

**REVOKE full access FROM biones:** 

## 3.6. Удаление роли

Когда роль перестает быть нужной, её можно удалить из базы данных. Удалить роль имеет право SYSDBA или пользователь, создававший роль. При удалении роли, все привилегии, назначенные ей, также удаляются из базы данных. Для удаления роли используется следующий синтаксис:

#### DROP ROLE <IMA pOAH>;

Пример демонстрирует удаление роли FULL ACCESS: **DROP ROLE full\_access;** 

#### Задание для самостоятельной работы

1. Отмените привилегию редактирования столбцов таблицы GRUPPA для роли R<sub>2</sub> и проверьте работу приложения.

## ЛАБОРАТОРНАЯ РАБОТА №6 **КЭШИРОВАНИЕ ИЗМЕНЕНИЙ**

## 1. Кэширование изменений с помощью свойства CachedUpdates

Суть кэширования изменений заключается в том, что в каталоге запуска программы создается локальная копия данных и все последующие изменения относятся не к реальным данным таблиц БД, а к хранящейся в буфере (кэше) их локальной копии. После изменения данных в КЭШе они могут быть либо перенесены в реальные таблицы БД (подтверждение изменений), либо кэш ликвидируется без запоминания изменений (откат изменений).

Любой набор данных (НД) может быть переведен в режим кэширования изменений, если в его свойство *CachedUpdates* поместить значение True. По умолчанию это свойство равно false и кэширование не производится. Если установить его в **true**, то все изменения набора данных будут кэшироваться. Они передаются в базу данных только после выполнения метода ApplyUpdates. Если же после множества изменений выполнить метод **CancelUpdates**, то все изменения, произведенные после последнего выполнения ApplyUpdates, отменяются. Метод **CommitUpdates** очищает буфер кэша, после чего он готов для приема новой порции информации.

Помимо очевидных преимуществ кэширования изменений (снижение нагрузки на сеть и отсутствие блокировок данных в условиях многопользовательского доступа к ним), этот прием позволяет реализовать разного рода диалоговые окна (формы), в которых пользователь может вначале изменить данные, но потом передумать и отказаться от сделанных изменений.

ЗАДАНИЕ. Проверьте это, построив простое приложение (рис. 13) для работы с таблицей PERS базы данных IB PROBA, созданной при выполнении пабораторной работы №4.

| $ \Box$ $\times$<br>Кэширование изменений  |    |          |           |          |             |          |                                  |  |  |  |
|--------------------------------------------|----|----------|-----------|----------|-------------|----------|----------------------------------|--|--|--|
| $ \mathbb{x} $ e<br>н<br>Кэштрование<br>⊽. |    |          |           |          |             |          |                                  |  |  |  |
|                                            |    | №  Отдел | Фамилия   | Имя      | Отчество    | Г.Р.     | Пол $\vert \blacktriangle \vert$ |  |  |  |
|                                            | 21 | zeh1     | Иванов    | Иван     | Иванович    | 1950   м |                                  |  |  |  |
|                                            |    | 3 zeh2   | Сидоров   | Сидор    | Сидорович   | 1955   M |                                  |  |  |  |
|                                            | 4  | zeh2     | Борисов   | Борис    | Борисович   | 1962 м   |                                  |  |  |  |
|                                            | 51 | buh      | Антонова  | Антонина | Антоновна   | 1970 ж   |                                  |  |  |  |
|                                            | 6  | zeh1     | Харитонов | Харитон  | Харитонович | 1968 M   |                                  |  |  |  |
|                                            |    |          |           |          |             |          |                                  |  |  |  |
| <b>Фиксация</b><br>Отмена                  |    |          |           |          |             |          |                                  |  |  |  |
|                                            |    |          |           |          |             |          |                                  |  |  |  |

Рис.13. Приложение, демонстрирующее кэширование данных

Индикатор Кэширование переключает режим кэширования. Кнопка Фиксация фиксирует все сделанные изменения в базе данных. Кнопка Отмена отменяет сделанные изменения. Когда приложение закрывается, надо проверить, не работало ли оно в режиме кэширования, и не было ли сделано изменений, которые не зафиксированы в базе данных. Если были, то следует спросить пользователя о необходимости их сохранения и при положительном ответе зафиксировать изменения.

- 1. Для таблицы Table1 свойство *CachedUpdates* первоначально задать равным true.
- 2. В приложение ввести переменную *modif*, которая будет фиксировать наличие несохраненных изменений:

var modif: boolean = false;

- 3. Для события OnClick индикатора Кэширование предусмотреть обработчик: Table1.CachedUpdates:= not Table1.CachedUpdates; BApplyUpdates.Enabled:= Table1.CachedUpdates; BCancelUpdates.Enabled:= Table1.CachedUpdates; if Table1.CachedUpdates then modif := false;
	- Он изменяет режим кэширования таблицы, делает доступными или недоступзависимости от режима кнопки Фиксация (ее НЫМИ  $\bf{B}$ ИМЯ **BApplyUpdates**) и *Отмена* (ее имя — **BCancelUpdates**) и, если включается режим кэширования, то сбрасывается в false значение modif.
- 4. Для события AfterEdit компонента Table1 предусмотреть обработчик: if Table1.CachedUpdates then modif := true;

который фиксирует в переменной **modif** факт редактирования записи.

5. Обработчик события **OnClick** кнопки Фиксация имеет вид:

Table1.ApplyUpdates; Table1.CommitUpdates:  $\text{Modif} := \text{false};$ 

6. Обработчик события **OnClick** кнопки *Отмена* имеет вид:

Table1.CancelUpdates;  $\text{modif} := \text{false};$ 

В обоих обработчиках переменная *modif* сбрасывает в false, фиксируя отсутствие не сохраненных изменений.

7. Обработчик события **OnCloseQuery** формы имеет вид:

if Table1.CachedUpdates and modif

then

```
Application.MessageBox('Сохранить
                                                            базе
case
                                           изменения
                                                         \overline{\mathbf{B}}данных?',
                'Подтвердите
                                                     изменений',
                                   сохранение
MB YESNOCANCEL+MB ICONQUESTION) of
IDYES: Table1.ApplyUpdates;
 IDCANCEL: CanClose := false;
 IDNO: Table1.CancelUpdates;
end:
```
При наличии не сохраненных изменений пользователю задается вопрос «Сохранить изменения в базе данных?». При положительном ответе изменения сохраняются методом ApplyUpdates. При отрицательном — изменения отменяются методом CancelUpdates. Если при получении запроса пользователь нажал кнопку Cancel, то приложение не закрывается (CanClose задается равным false).

8. Сделайте такое приложение и поработайте с ним, чтобы почувствовать различие в работе при наличии и отсутствии кэширования.

## 2. Кэширование изменений с помощью Query и UpdateSQL

Mетод ExecSOL осуществляет немедленную модификацию таблицы. Однако нередко удобнее было бы кэшировать изменения (хранить их временно в памяти), а после того, как все изменения и проверки сделаны, переслать их в базу данных или, по решению пользователя, отменить все сделанные исправления. Это делается так же, как и для компонента Table: устанавливается в true **CachedUpdates** компонента методы свойство Query  $\overline{M}$ применяются ApplyUpdates для записи изменений в базу данных, метод CancelUpdates для отмены изменений и метод CommitUpdates для очистки буфера кэша.

Но режим кэширования позволяет сделать большее — он позволяет подключить в приложение компонент UpdateSQL. Этот компонент, расположенный на странице библиотеки ВDE, позволяет модифицировать наборы данных, открытые в режиме только для чтения. Это особенно важно для наборов данных, открываемых Query с запросом Select, поскольку Select создает таблицу только для чтения.

### Задание для самостоятельной работы

Постройте приложение, демонстрирующее режим кэширования и тождественное тому, которое рассматривалось выше.

- 1. Возьмите то же самое приложение (рис. 13), только замените в нем компонент Table1 на компонент Query1, и везде в тексте тоже проведите соответствующую замену Table1 на Query1.
- 2. В свойстве SQL компонента Query1 запишите «Select \* from Pers» и установите свойство *CachedUpdates* в true.
- 3. Запустите свое приложение, и вы увидите, что оно, увы, не работает. Отредактировать запись или вставить новую запись невозможно. А из кнопок навигатора доступны только кнопки навигации. Причина всего этого была указана ранее — **Query** с запросом Select создает таблицу только для чтения.
- 4. Исправьте ваше приложение. Поместите на него компонент UpdateSQL со страницы библиотеки ВДЕ. Чтобы связать его с приложением, установите в компоненте **Query1** свойство *UpdateObject* равным имени введенного компонента UpdateSQL1. Это имя вы можете выбрать из выпадающего списка в свойстве UpdateObject.
- 5. Теперь можно задавать для компонента UpdateSQL1 свойства DeleteSQL, InsertSOL и ModifySOL. Они содержат соответственно запросы, которые должны выполняться при удалении, вставке или модификации записи. Эти запросы можно записать обычным образом, вручную. А можно воспользоваться редактором UpdateSQL, который вызывается двойным щелчком на UpdateSQL или при выделенном UpdateSQL вызывается из всплывающего меню. Окно этого редактора имеет вид, представленный на рис. 14.

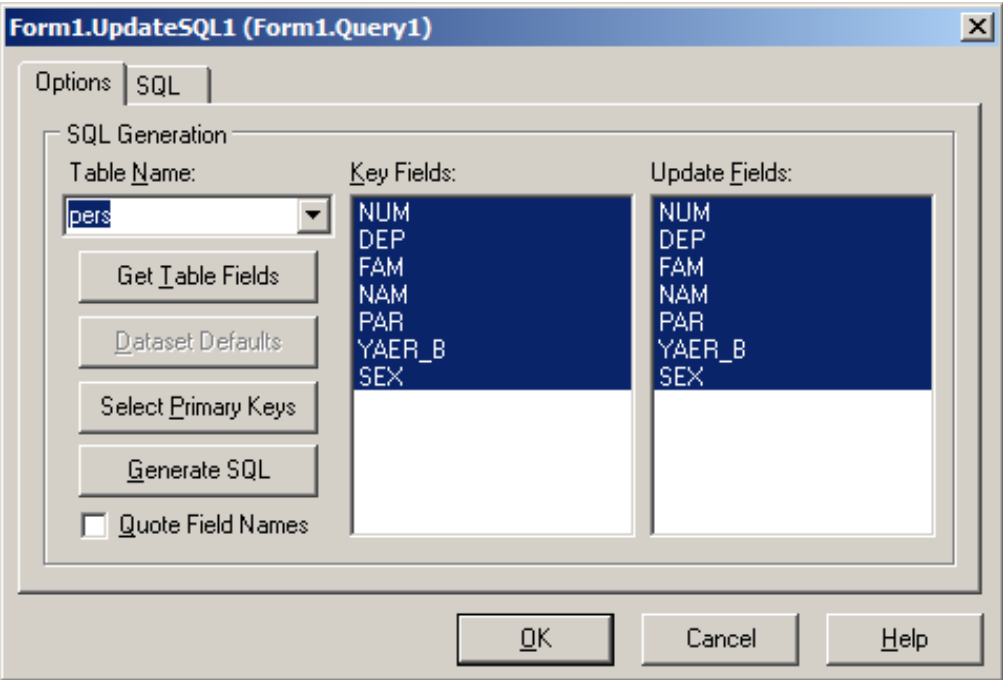

Рис.14. Окно редактора UpdateSQL

Первая страница **Options** Редактора UpdateSQL, представленная на рис. 14, содержит два окна Key Fields и Update Fields. В левом окне Key Fields надо выделить поля, по которым программа будет распознавать модифицируемую или удаляемую запись. Можно выделить все поля, что гарантирует максимально возможную надежность распознавания, но обычно следует ограничиться выбором нескольких наиболее важных полей. При работах с очень большими таблицами это сэкономит время выполнения запроса. Для выбора совокупности полей можно нажать клавишу Clrl и, не отпуская ее, выбрать курсором мыши нужные поля.

В правом окне Update Fields надо выделить поля, значения которых будут задаваться при модификации или вставке записи. Обычно целесообразно выделить в этом окне все поля, хотя, конечно, могут быть случаи, когда не все поля надо задавать (как мы покажем далее, у нас именно такой случай). После того как вы выделили в этих окнах поля, нажмите кнопку Generate SQL. После этого вам будет показана вторая страница SOL редактора UpdateSQL, на которой вы можете просмотреть сгенерированные запросы для модификации (Modify), вставки (Insert) и удаления (Delele) записи. После щелчка на **ОК** эти запросы перенесутся в свойства DeleteSQL, InsertSQL и ModifySQL, где вы их можете дополнительно отредактировать.

При всех выделенных полях запрос ModifySQL будет иметь вид:

```
UPDATE PERS
SET
Num = : NumaDep = :Dep,Fam = :Fam,Nam = : Nan.Par = :Par,
Year b =:Year b,
 Sex = :SexWHERE
 Num = :OLD Num and Dep = :OLD Dep and
 Fam = :OLD Fam and Nam = :OLD Nam and
Par = :OLD_Par and Year_b = :OLD_Year_h and
 Sex = :OLD Sex
```
В нем в разделе Set указана установка всех полей в значения, задаваемые соответствующими параметрами с именами, тождественными именам полей. В этот раздел включаются те поля, которые вы выделили в окне Update Fields peдактора UpdateSQL. Заполнение этих параметров при выполнении соответствующих команд приложения вам не потребуется: все это сделают автоматически методы компонента UpdateSQL. В разделе Where содержатся условия, по которым идентифицируется модифицируемая запись. В этих условиях используются параметры с именами, тождественными именам полей, но с префиксом OLD. Эти параметры — прежние значения соответствующих полей, которые были получены компонентом до модификации записи. В условия *Where* вклю-

чены те поля, которые вы выделили в окне Key Fields редактора UpdateSQL, Ecтественно, что в зависимости от приложения вы можете заменить эти автоматически сгенерированные имена параметров на другие или вообще использовать запросы без параметров. Только имейте в виду, что значения автоматически сгенерированных параметров в дальнейшем будут автоматически загружаться из объектов-полей, а если вы от них откажетесь, то и соответствующие значения должны будете задавать сами.

Запросы в свойствах DeleteSQL и InsertSQL строятся по такому же прин-ЦИПУ.

Теперь вернемся к нашему примеру. Вглядитесь в приведенный выше запрос **undate**. В разлеле Set в нем указана возможность обновления всех полей. Но для нашей базы данных это неприемлемо, так как значение поля **Num** задавать нельзя. Оно автоматически рассчитывается в таблице базы данных. Так что в правой панели окна редактора UpdateSQL (рис. 14) нужно выделить все поля, кроме поля Num. В разделе Where приведенного выше запроса update фигурируют все поля. Это значит, что при многопользовательском доступе к данным запись, которая должна измениться, будет идентифицироваться по всем полям.

Для нашего случая это неверно. Все поля, кроме поля **Num**, вряд ли разумно включать в этот список. А вдруг, пока один пользователь получил и редактирует запись, другой пользователь что-то в ней изменил. Например, сотрудница вышла замуж и сменила фамилию. Или сотрудника перевели в другой отдел. Но даже если исключить подобные мало правдоподобные ситуации, идентификация записи по множеству полей в нашем случае нецелесообразна. Она только увеличит время выполнения запросов, не повышая надежности работы.

В нашей таблице имеется поле Num, которое обеспечивает уникальность каждой записи. Так что в левой панели Key Fields окна редактора UpdateSQL (рис. 15) надо выделить только одно поле - Num.

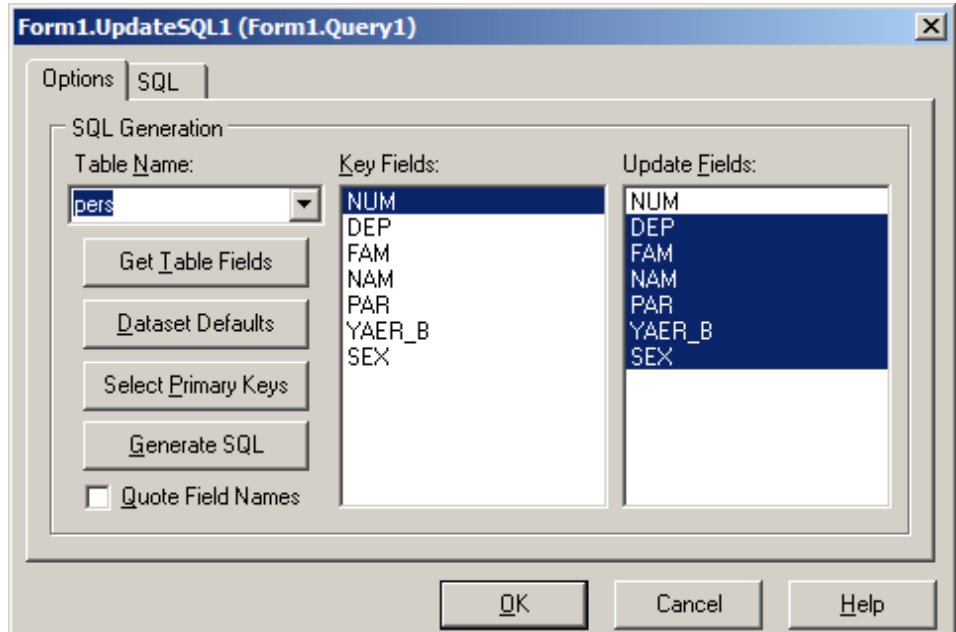

Рис.15. Окно редактора UpdateSQL с внесенными изменениями

При правильном выделении полей после щелчка на кнопке Generate SQL запрос **ModifySOL** будет иметь вид:

```
UPDATE PERS
SET
 Dep = :Dep,Fam = :Fam,
Nam = : Nam.Par = :ParYear b =:Year b,
 Sex = :SexWHERE
Num = :OLD Num
```
6. Запустите теперь приложение, и вы увидите, что оно стало работать так же, как работало ранее с компонентом **Table**. Можно редактировать записи, удалять, вставлять новые записи, управлять кэшированием.

В денном случае все получилось так просто, поскольку соответствующие методы работы с UpdateSQL автоматически выполняются компонентами **DBNavigator и DBGrid.** В некоторых других приложениях эти методы надо вызывать явно. Поэтому коротко ознакомимся с ними.

Метод Apply(UpdateKind: TUpdateKind) обеспечивает загрузку значений всех необходимых параметров и выполнение одного из запросов компонента UpdateSQL. Какого именно — определяется параметром UpdateKind, который может принимать значения *ukModify*, *ukInsert* или *ukDelete*, что соответствует выполнению запроса, хранящегося в свойствах ModifySQL, InsertSQL и DeleteSOL.

Например, оператор UpdateSQL1.Apply (ukModify) вызовет выполнение запроса, содержащегося в свойстве ModifySQL.

Если нужный запрос SQL не содержит параметров, то эффективнее вызвать метод ExecSQL(UpdateKind: TUpdateKind), который тоже обеспечивает выполнение указанного запроса, но без предварительной загрузки значений параметров.

Наконец, метод SetParams(UpdateKind: TUpdateKind) обеспечивает загрузку значений параметров указанного запроса SOL без его выполнения. Таким образом, метод Apply — это просто последовательное выполнение методов SetParams *u* ExecSOL.

#### **Список литературы**

1. Архангельский А.Я. Программирование в Delphi 5. - М.: БИНОМ, 2000. - 1072 с.

2. Архангельский А.Я. Программирование в Delphi 7. – М.: ООО «Бином-Пресс», 2003 г. – 1152 с.

3. Ковязин А., Востриков С. Мир InterBase. Архитектура, администрирование и разработка приложений баз данных в InterBase/Firebird/Yaffil. - 2-е изд., доп. – М.: КУДИЦ-ОБРАЗ, 2002. – 496 с.

4. Фаронов В.В. Программирование баз данных в Delphi 7: Учебный курс. – СПб.: Питер, 2006. – 459 с.

5. Шумаков П.В. Delphi 3 и разработка приложений баз данных. – М.: НОЛИДЖ, 1998. - 704 с.

## **СОДЕРЖАНИЕ**

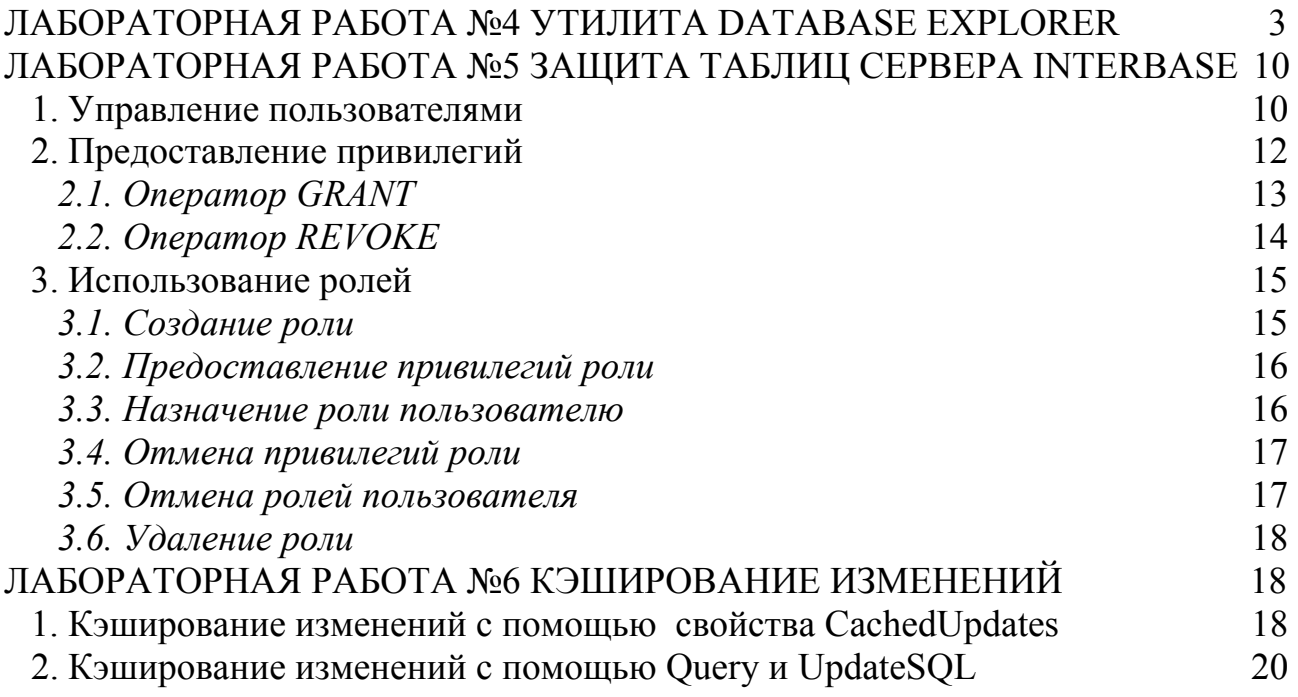

**Тетюшева Светлана Геннадьевна**

## **Базы данных «КЛИЕНТ – СЕРВЕР»**

## **Методические рекомендации**

для студентов специальностей 010101, 050202

## **(часть II)**

Редактор Н.М. Устюгова

…………………………………………………………………………..…………… Подписано в печать  $\_\_$ . 09 Формат 60х84 1/16 Бумага тип. №1 Печать трафаретная Усл.печ.л. 1,75 Уч.-изд.л. 1,75 Заказ № 11 ираж 50 Пираж 50 Цена свободная ……………………………………………………………………………………..… РИЦ Курганского государственного университета.

640669, г. Курган, ул. Гоголя, 25. Курганский государственный университет.